## AGOSTO 2020

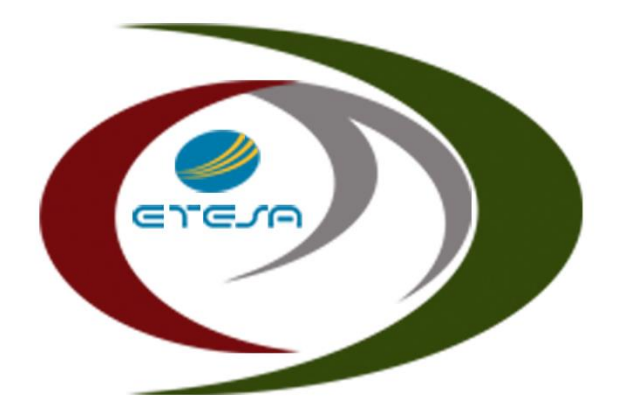

## **Centro Nacional** de Despacho

## GUÍA PARA SUBIR ARCHIVOS AL PORTAL WEB DEL CND

ORIENTADO A LOS AGENTES

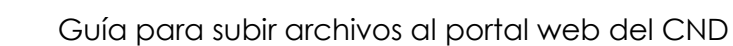

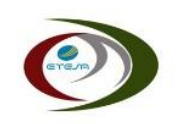

## **Subir Archivos al portal Web del CND**

El sitio Web del CND es compatible con los siguientes navegadores Google Chrome, Mozilla Firefox, Safari, Opera, Microsoft Edge y Miscrosoft Edge Chromium.

Una vez haya ingresado al sitio Web, seleccionar la opcion de "**ACCEDER AL SITIO**" en el área SITIO DE INTERCAMBIO indicado por la flecha naranja en la imagen.

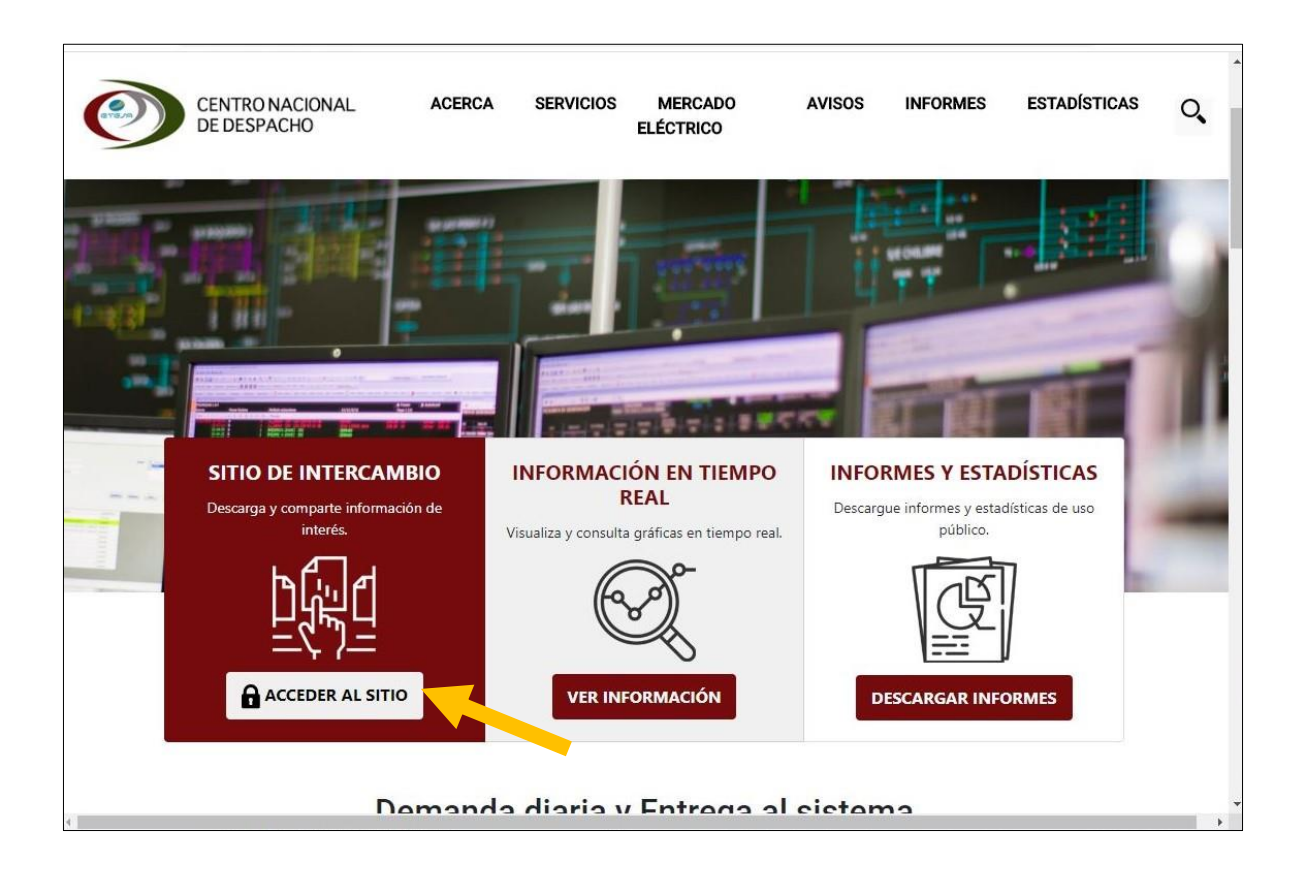

Luego de acceder al sitio de intercambio debe ingresar sus credenciales web, las cuales le van a llevar a la zona privada o zona de intercarmbio de información.

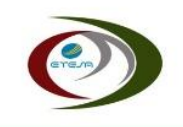

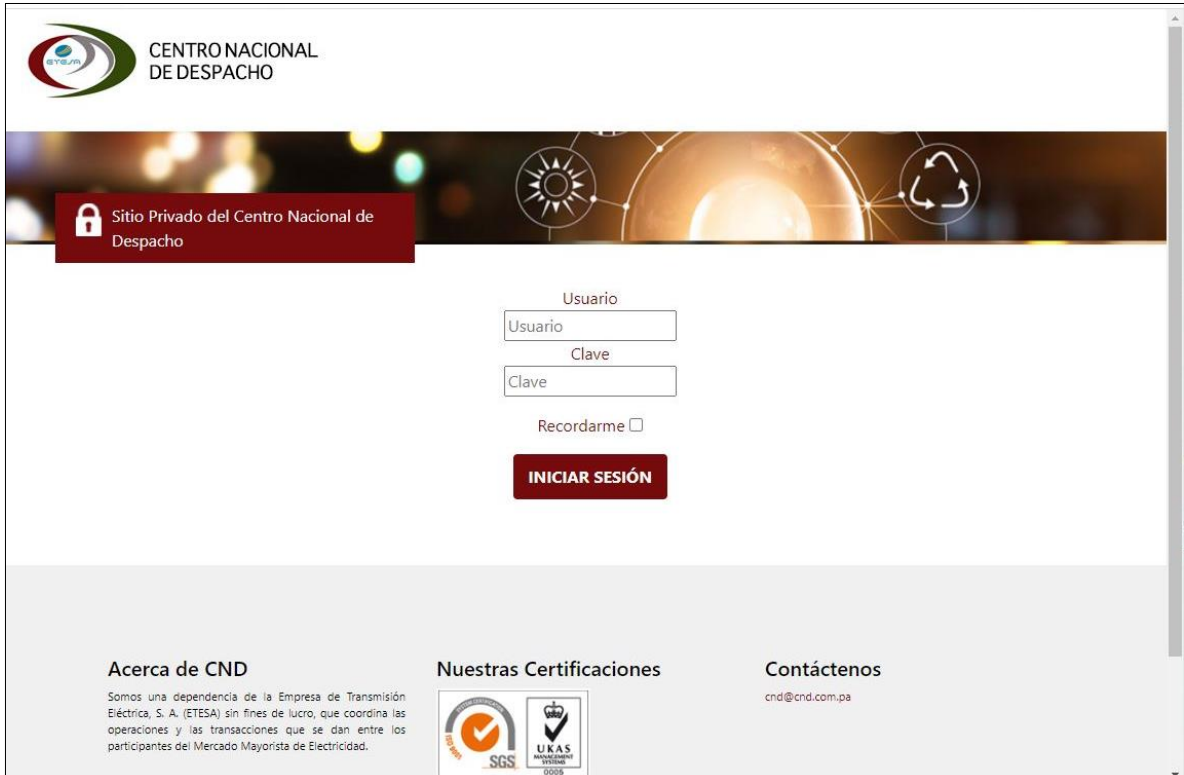

Cuando haya ingresado a su sesión seleccione la opción "**Entregar archivos**" como se indica en la siguiente imagen.

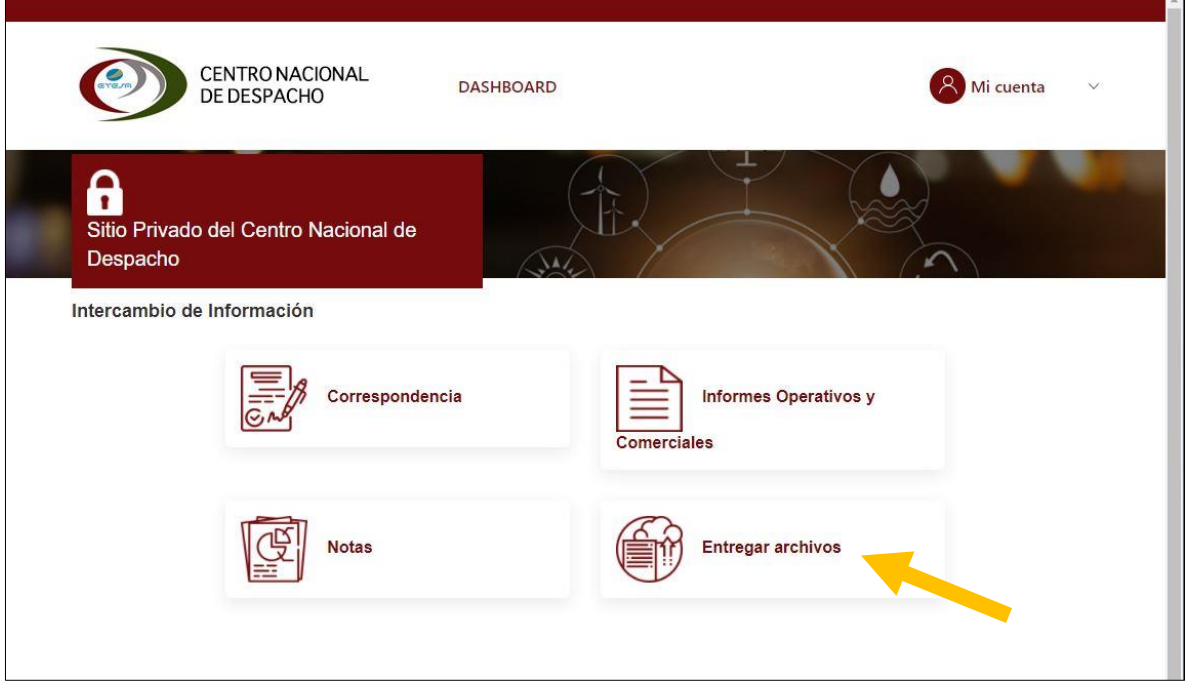

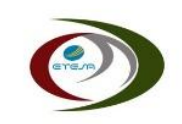

Luego en la sección de Entregar Archivos hacer clic en el botón "**SUBIR ARCHIVO**" que se encuentra a la derecha de la pantalla"

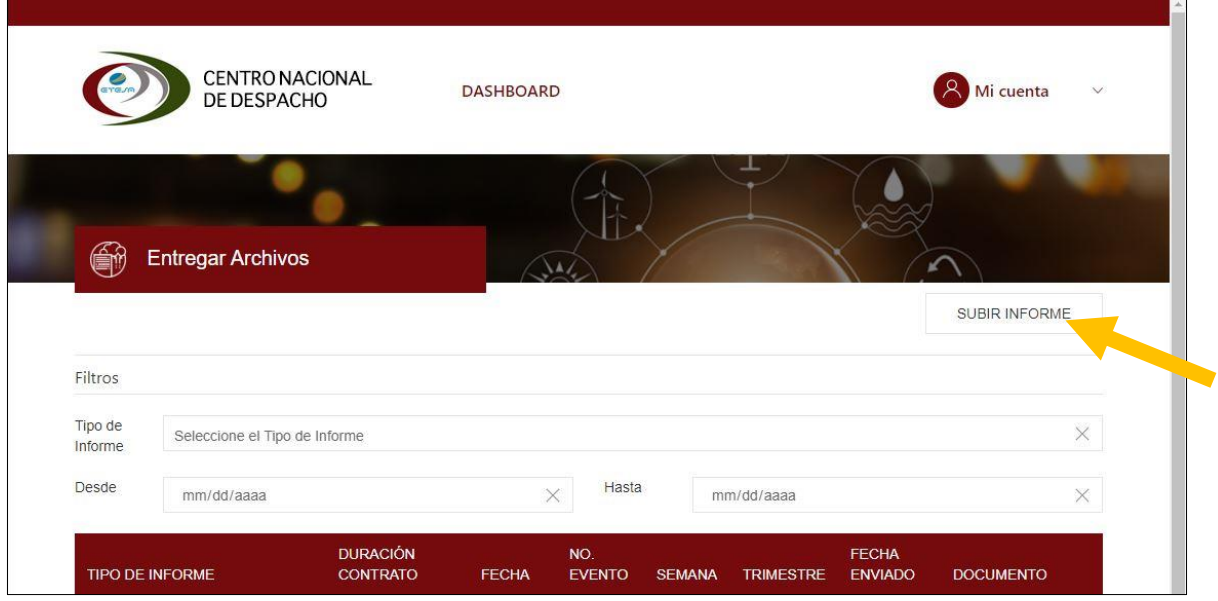

Posteriormente seleccione el tipo de archivo que desea subir al Sitio Web.

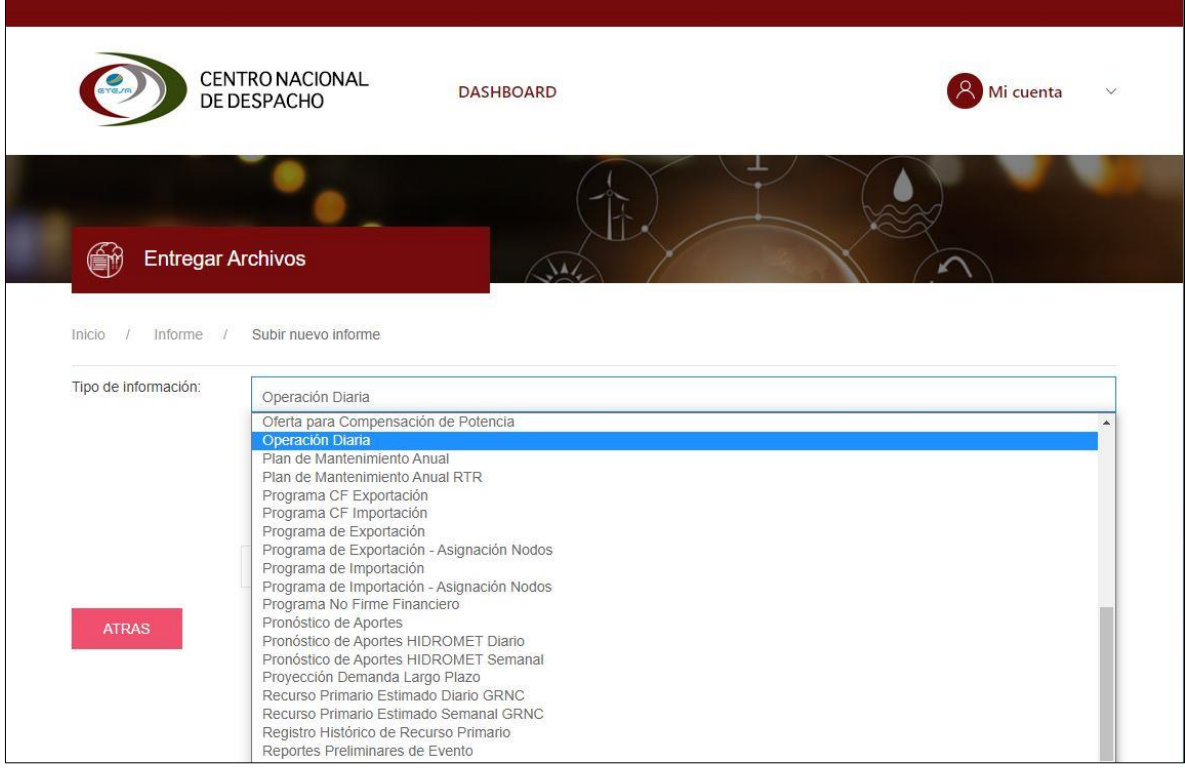

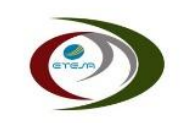

Luego elija las opciones requeridas por el Tipo de Archivo que desea subir, presiona el botón "**Adjuntar Documentos**" y selecciona el archivo deseado.

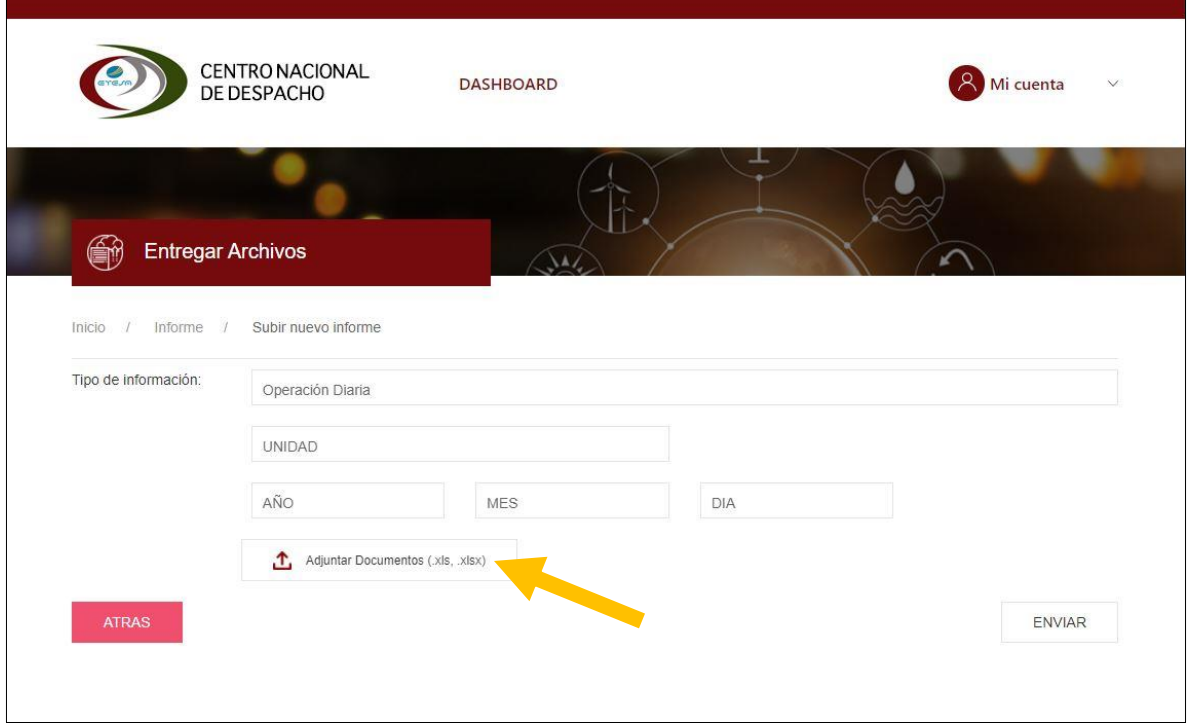

Una vez cargado el archivo presione el botón "**ENVIAR**".

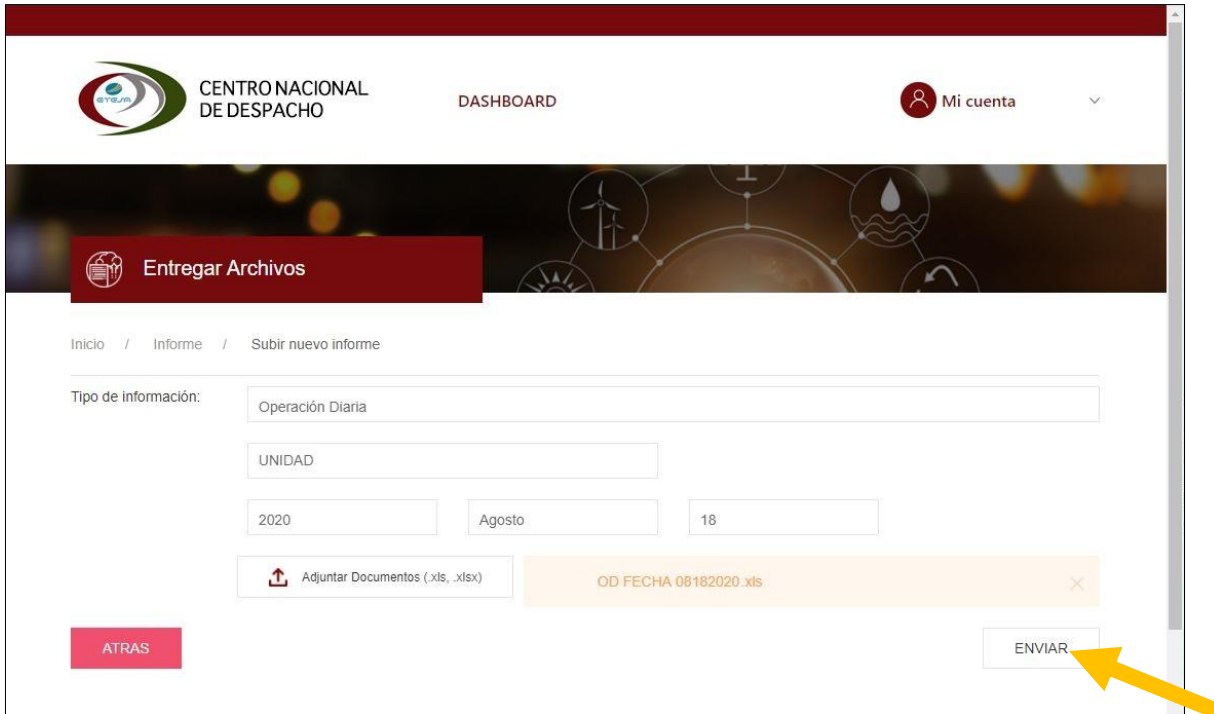

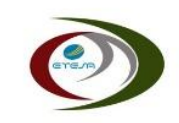

Recibirá un mensaje indicando la carga exitosa "**Se ha enviado el informe exitosamente!**"

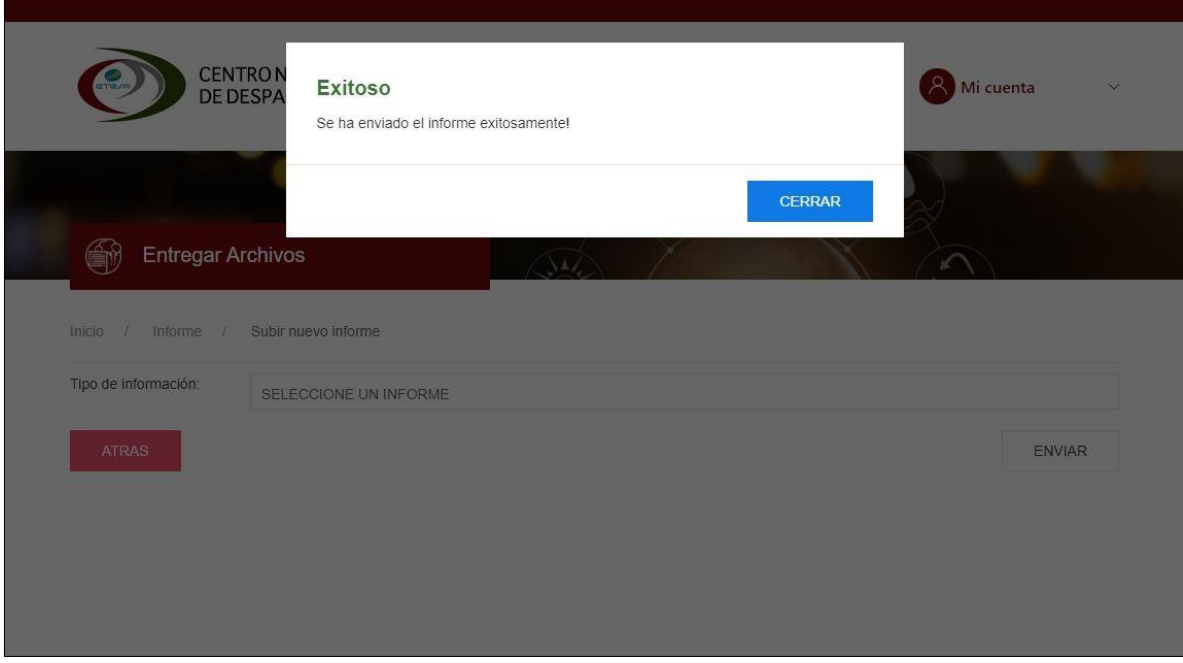